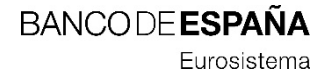

Recursos Humanos

Octubre 2020

# GUÍA RÁPIDA

Cómo rellenar y enviar el formulario de solicitud de admisión para los procesos selectivos del Banco de España

División de Selección

Es muy importante que lea atentamente estas instrucciones antes de comenzar a cumplimentar su solicitud. Puede encontrar información más detallada en el documento "Manual de usuario". En la última página de esta guía rápida, se enumeran las cuestiones técnicas que pueden afectar al buen funcionamiento del envío telemático de su formulario.

El proceso para que su solicitud se considere como presentada consta de 4 pasos:

- 1 Cumplimentación del formulario
- 2 Validación del formulario
- 3 Envío del formulario validado por correo electrónico
- 4 Verificación del estado de su solicitud

### PASO 1 — Cumplimentación del formulario

- Descargue en su ordenador el formulario de participación:
- Si es para contratación fija, descárguelo desde:

[http://www.bde.es/bde/es/secciones/convocatorias/Trabajar\\_bde/Convocatorias/](http://www.bde.es/bde/es/secciones/convocatorias/Trabajar_bde/Convocatorias/)

Si es para contratación temporal, descárguelo desde:

[http://www.bde.es/bde/es/secciones/convocatorias/Trabajar\\_bde/Contrataciones\\_t/](http://www.bde.es/bde/es/secciones/convocatorias/Trabajar_bde/Contrataciones_t/)

Guárdelo en su ordenador en formato .pdf y ábralo únicamente con una versión de Adobe Reader superior a la IX. El formato DC es compatible con el envío. No utilice Acrobat ni otros programas para cumplimentarlo ya que impiden el correcto volcado de los datos.

### Rellene el formulario

Los campos obligatorios están marcados con un asterisco (\*). Los datos han de ser veraces y estar actualizados. Si tiene dudas en la cumplimentación de algún apartado del formulario, acuda al "Manual de usuario", apartado 2.

Los títulos y cursos que se indiquen deben estar finalizados a la fecha de presentación de la solicitud. Si está cursando en la actualidad estudios aún sin finalizar que son relevantes

Eurosistema

para el puesto, puede indicarlos en el apartado "Otros datos de interés". Si no sabe el día concreto de inicio y fin de los títulos o cursos, indique el primer día del mes en la fecha de inicio y el último día del mes en la fecha de fin.

En cuanto a la experiencia profesional, comience por la más reciente y continúe por orden cronológico. En este apartado las fechas de inicio y de finalización deben ser exactas y coincidentes con las que figuren en su vida laboral.

Importante: Puede modificar, archivar y volver a abrir su documento tantas veces como considere necesario.

• Anexe los documentos requeridos.

• Si la convocatoria para la que presenta la solicitud no requiere documentación anexa vaya directamente al Paso 2.

Presenta documentación adjunta (\*)

 $-Sf$ No.

Debe insertarlos en el propio formulario de la siguiente manera:

- 1. Deberá señalar "Sí" para adjuntar su documentación.
- 2. Para añadir su documentación deberá pulsar sobre el botón "+" y buscar en el explorador el documento a anexar.
- 3. Para eliminar una documentación anexada deberá pulsar sobre el botón "x".

Presenta documentación adjunta (\*)

 $\nabla$ Sí  $N<sub>0</sub>$ 

Lista de documentos adjuntos

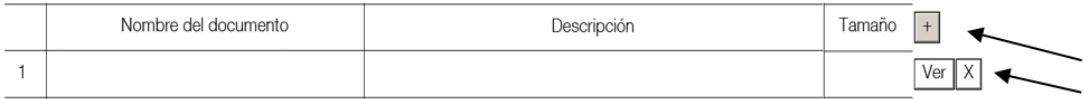

El formulario no permite anexar archivos con las extensiones .zip, .rar, .exe, .bat, .dll, .vbs, .sh, .com, .htm, .html, .asp y .aspx, admitiéndose un máximo de 20 archivos y cuyo peso total no supere 9,5 Megabytes.

# PASO 2 — Validación del formulario

Tras cumplimentar totalmente su solicitud y adjuntar los archivos, en caso de ser necesarios, debe validarlo aceptando los términos de las bases de la convocatoria.

Al pulsar en la casilla de Validar se generará automáticamente su número de resguardo de participación en el proceso.

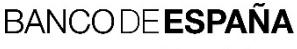

Eurosistema

El/la ASPIRANTE solicita ser admitido/a al proceso selectivo al que se refiere la presente instancia.

Procede a su validación, que implica su conocimiento de la cláusula informativa sobre el tratamiento de sus datos personales insertada en la primera página de este formulario, declara que son ciertos los datos consignados en esta solicitud, y acepta en todos sus términos las bases de la presente convocatoria, comprometiéndose a probar documentalmente todos los datos que figuran en esta solicitud, en cualquier momento del proceso.

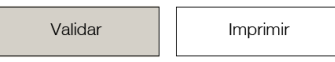

Aún después de validar su formulario, si necesita modificarlo puede hacerlo, debiendo validarlo nuevamente y guardar los cambios, manteniéndose su mismo número de resguardo.

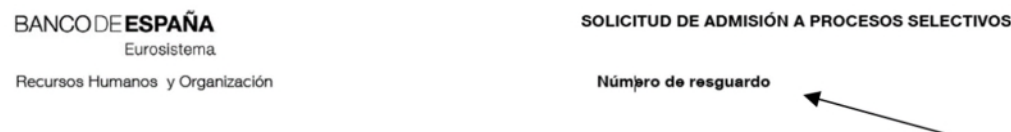

Archive en su ordenador la copia del formulario guardando los cambios con el número de resguardo. El hecho de validar el formulario no conlleva la recepción en el Banco de España de su solicitud.

### PASO 3 — Envío del formulario validado

Debe enviar el formulario con su número de resguardo, mediante un correo electrónico

exale nel caso de procesos selectivos para empleo **fijo**: *[formulario.fijo@bde.es](mailto:formulario.fijo@bde.es)* 

En el caso de procesos de contratación temporal: *[formulario.temporal@bde.es](mailto:formulario.temporal@bde.es)*

Es imprescindible que el correo electrónico contenga únicamente el formulario. Si el correo contiene más de un archivo el sistema lo descartará y no se recibirá en el Banco de España. Estos buzones de correo se utilizan únicamente para volcar, de forma automática, su formulario en nuestro sistema. No tiene que escribir ningún texto en el correo donde envía el formulario porque no será leído.

La dirección de correo desde la que envíe el formulario será la que el Banco utilizará para comunicarle, tanto la recepción de su solicitud como, posteriormente, el estado de su presentación en el proceso de selección en el que participa.

#### Modificación de una solicitud ya presentada

Si, dentro del plazo de solicitudes, Vd. considera necesario modificar el formulario ya presentado o incluir archivos adicionales en el propio formulario, puede hacerlo debiendo validarlo nuevamente, guardar los cambios y volver a enviarlo por correo electrónico a la misma dirección a la que envió el primero.

Eurosistema

Nuestro sistema detectará que es un formulario duplicado, eliminará el anterior y lo sustituirá por el nuevo, informándole de ello mediante un correo.

# PASO 4 — Verificación del estado de su solicitud

En primer lugar, al recibir su solicitud de forma telemática en el Banco de España, nuestro sistema le enviará un correo de acuse de recibo de forma inmediata indicándole una de las siguientes opciones:

- Solicitud "válida": significa que se ha recibido en el formato correcto.

- Solicitud "no válida": significa que no tiene el formato correcto por no estar debidamente cumplimentado o validado. En ese caso, modifíquelo, valídelo, guarde los cambios y vuelva a enviarlo.

- Solicitud "errónea": significa que su envío no se ha podido procesar. Debe revisar cuidadosamente las instrucciones antes de volver a enviar su solicitud.

Si no ha recibido este correo de acuse de recibo, significa que su solicitud no se ha recibido en nuestro sistema. Debe contactar bien con *[rho.seleccion@bde.es](mailto:rho.seleccion@bde.ess)* si el proceso es para contratación fija, bien con *[contratacion.temporal@bde.es](mailto:contratacion.temporal@bde.es)* si el proceso es para contratación temporal, o en el teléfono 608 519 047 para que le ayuden a resolverlo.

En segundo lugar, si su solicitud es válida, nuestro sistema comprobará los datos de su formulario y le enviaremos un correo indicándole el estado de su solicitud:

- Presentada: su formulario está correctamente cumplimentado y presentado.

- Rechazada: su formulario incluye fechas o criterios erróneos. En ese caso, modifíquelo, valídelo, guarde los cambios y vuelva a enviarlo

- Anulada: su anterior formulario ha sido sustituido por la nueva versión enviada.
- Fuera de plazo: su formulario no se admite por haberse recibido fuera de plazo.

 Consulte periódicamente la página web del Banco de España, donde se irá publicando la información correspondiente a cada proceso.

Le recomendamos que no espere al último día del plazo para tramitar su solicitud, de manera que, si le surge cualquier problema en su cumplimentación o envío, disponga de tiempo suficiente para solucionarlo dentro del plazo de admisión.

## Recuerde enviar en el correo electrónico exclusivamente el formulario electrónico validado, no incluya más archivos en el correo.

Si no ha recibido ningún correo de acuse de recibo del Banco de España o ha recibido un acuse de recibo "no válido" o "erróneo", significa que no está usted participando en el proceso selectivo.

Nuestro sistema no permite la recepción de aquellos correos que:

**BANCODE ESPAÑA** 

Eurosistema

- contienen virus
- no contienen el formulario
- contienen más de un fichero adjunto (incluidos firmas, dibujos, links, etc.)
- el peso total del mensaje incluido el formulario adjunto supera los 10 Mb

#### *Anexo: Cuestiones técnicas que debe tener en cuenta:*

- *El formulario debe abrirse específicamente con Adobe Reader de versión superior a la IX. El formato DC es compatible con el envío. No utilice Acrobat ni otros programas para cumplimentarlo.*

- *Descargue el formulario en su ordenador en lugar de rellenarlo on-line.*

- *Su mensaje de correo electrónico deberá contener exclusivamente el formulario validado (si incluye cualquier otro adjunto, firma electrónica, link, etc. su mensaje no entrará en nuestro sistema).*

- *Su correo electrónico de envío deberá pesar menos de 10 Mb. y estar libre de virus.*
- *Para poder imprimir el formulario en papel será necesario que esté validado.*

- *Si tiene problemas al descargar el formulario, inténtelo con el navegador Internet Explorer. (Si utiliza Google Chrome o Mozilla Firefox, es posible que no pueda abrir directamente el documento).*

- *En el caso de que acceda a internet a través de Google Chrome y aparezca el siguiente mensaje de error al tratar de abrir el formulario, acceda a la carpeta de descargas de su equipo para recuperar el archivo.*

# Please wait...

If this message is not eventually replaced by the proper contents of the document, your PDF viewer may not be able to display this type of document.

You can upgrade to the latest version of Adobe Reader for Windows®, Mac, or Linux® by visiting http://www.adobe.com/go/reader\_download.

For more assistance with Adobe Reader visit http://www.adobe.com/go/acrreader.

Windows is either a registered trademark or a trademark of Microsoft Corporation in the United States and/or other countries. Mae is a trademark of Apple Inc., registered in the United States and other countries. Linux is

- *En algunas ocasiones, el uso de ordenadores Apple o Macintosh, así como de dispositivos tales como IPhone o IPad, puede provocar un incorrecto funcionamiento de la descarga del formulario o, en caso de que se reciban, no ser correctamente procesadas por el sistema del Banco de España. Por ello, recomendamos evitar su uso.*